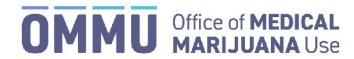

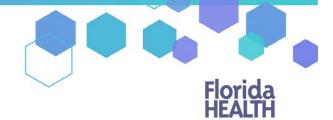

Florida's Official Source for Responsible Use.

## Understanding the Registry Updating Your Address for an Approved Card

Once your application has been approved, you can update your address at any time. There is a \$15 processing fee, which includes the address change and a new Medical Marijuana Use Registry Identification Card. Updating your address will not change your expiration date or affect your ability to obtain your Medical Marijuana orders. **Submitting an Address Change Application will not renew your card.** 

Step 1: Log into the Medical Marijuana Use Registry <a href="https://mmuregistry.flhealth.gov/">https://mmuregistry.flhealth.gov/</a>.

If you do not remember your password, you may reset it yourself by selecting <u>Forgot Password</u> on the Login page. For step-by-step instructions to reset your password, see our <u>Resetting My Password</u> guide on our Know the Facts MMJ page (<a href="https://knowthefactsmmj.com/registry/#instructional-quides">https://knowthefactsmmj.com/registry/#instructional-quides</a>).

Step 2: Navigate to the "YOUR CARD" menu option at the top of the page to view your Application History page.

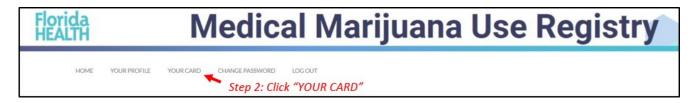

Step 3: Click "UPDATE ADDRESS."

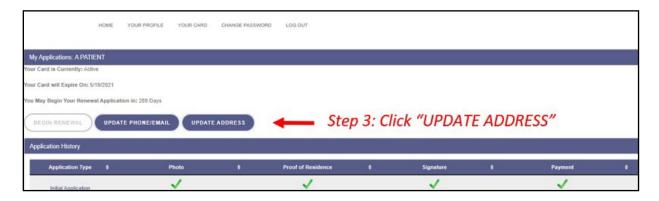

Step 4: A prompt will appear to indicate you wish to manage your card application. Click "PROCEED."

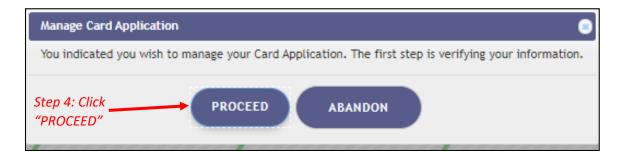

**Step 5:** After clicking "PROCEED," you are brought to the Import Information page. Here, you are shown a side by side view of your current information, and the new information that you will be importing from the Florida Department of Highway Safety and Motor Vehicles' (FLHSMV) demographic database. Please verify the new information is correct and then click "APPLY."

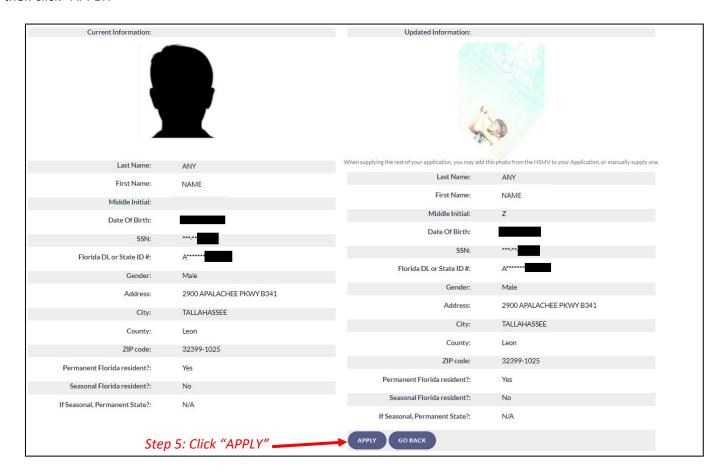

**Step 6:** A prompt will appear for you to confirm to apply the information to your card application.

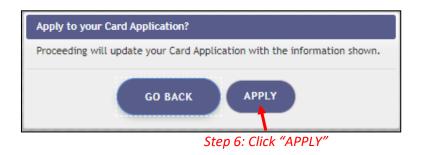

The picture is returned to the application from your previously approved card application.

**Step 7:** The next step will be to upload a copy of your Florida Driver License or Florida ID Card under the Proof of Residence section. Scroll down to the section titled "Proof of Residence" and then click "SUPPLY PROOF."

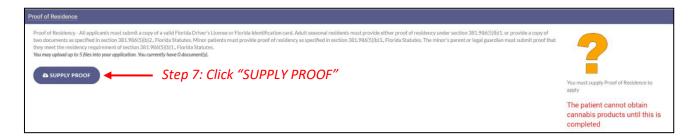

**Step 8:** A prompt will appear for you to choose how to supply your documentation. Click "CHECK STATE RESIDENCY STATUS" to obtain your Driver License or Florida State ID from FLHSMV.

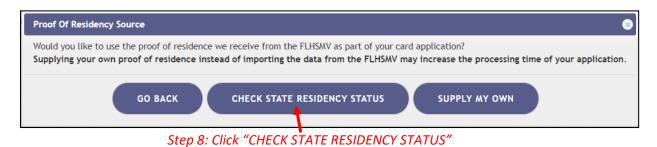

Step 8A: Click "PROCEED."

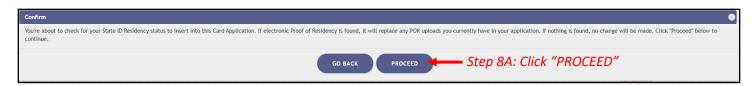

Step 9: Review all data to make sure it is accurate. Then click "APPLY."

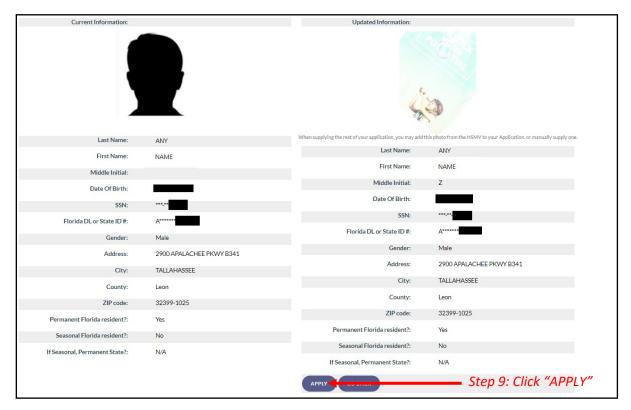

**Step 10\*:** Read the confirmation message and click "APPLY" to confirm.

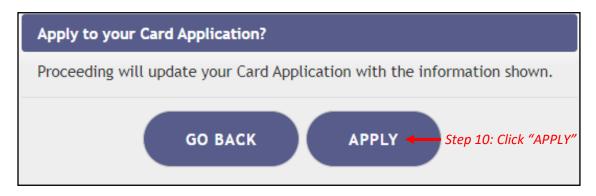

<sup>\*</sup>You may supply a photo from your device. Please note that by using the FLHSMV sourced data may cut down on processing time, while supplying your own photo may increase the processing time.

For instructions on uploading your proof of residence from a desktop/laptop computer, see our <u>Uploading Residency Documents from a Desktop Computer</u> guide on our Know the Facts MMJ page (<a href="https://knowthefactsmmj.com/registry/#instructional-guides">https://knowthefactsmmj.com/registry/#instructional-guides</a>).

For instructions on uploading proof of residence from a mobile device, see our <u>Uploading Residency Documents from a Mobile Device</u> guide on our Know the Facts MMJ page (<a href="https://knowthefactsmmj.com/registry/#instructional-quides">https://knowthefactsmmj.com/registry/#instructional-quides</a>).

**Step 11:** Electronically sign your application. Scroll to the bottom of the page to the "Signature" section to type in your first name and last name in the boxes provided.

Step 12: Click "SUBMIT MY CARD APPLICATION."

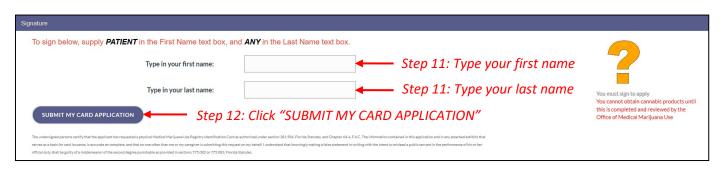

**Step 13:** Click the button that says, "CLICK HERE TO PAY ONLINE," which will appear after you submit your card application.

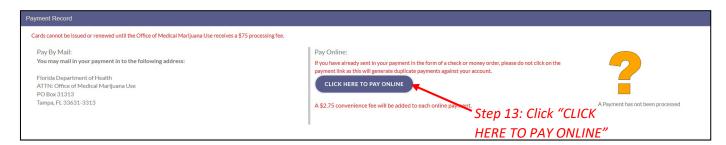

**Step 14:** A new window will open containing the Bill2Pay interface, where you can supply your payment details. Payments by e-check and credit card are accepted. A \$2.75 convenience fee applies to each online payment.

Step 15: Select Method of Payment. Credit cards, debit cards and e-checks are acceptable payment.

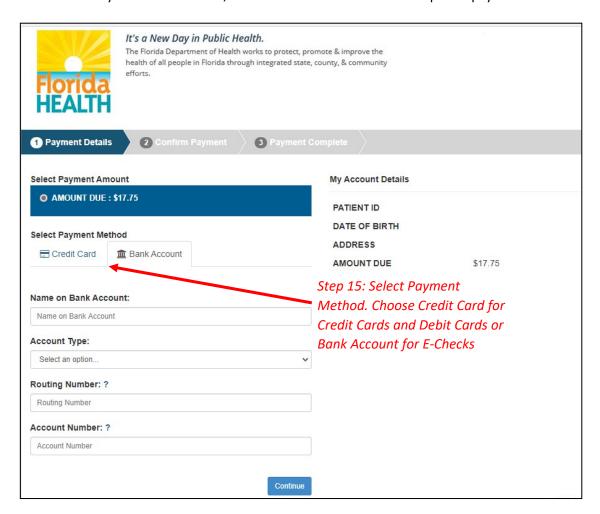

**Step 15A:** If "Credit Card" was selected. Fill out all the credit card information. Click "Continue" when finished.

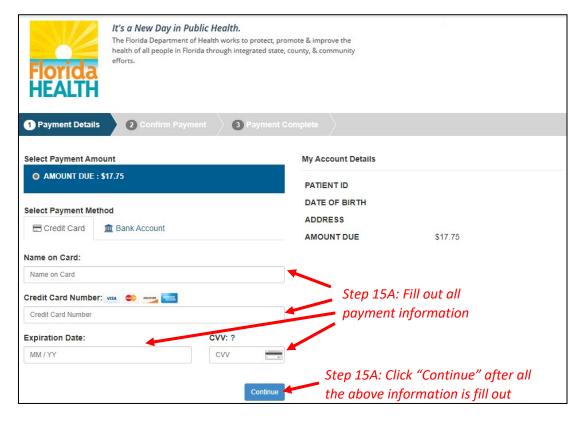

Step 15B: If "Bank Account" was selected. Fill out all the banking information. Click "Continue" when finished.

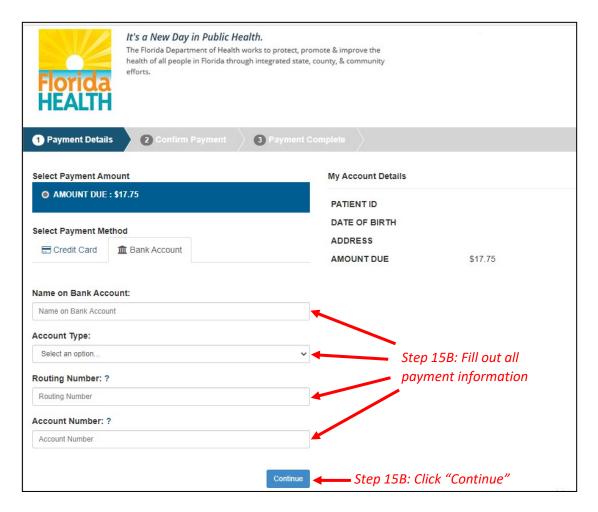

**Step 16:** Confirm that all the information is correct and input your email address, so you receive your payment confirmation.

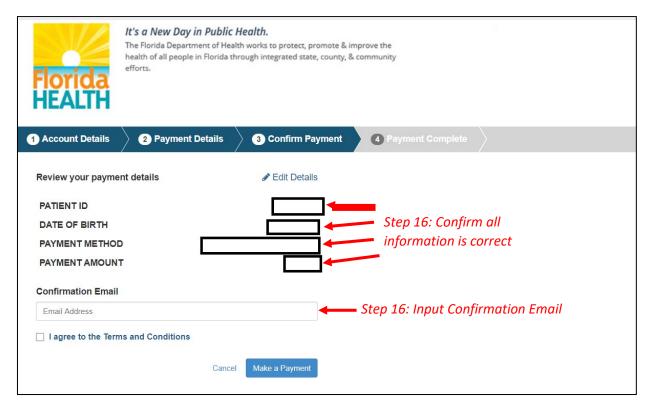

**Step 16A:** Once you confirm all the information is correct and have input your email address, click "I agree to the Terms and Conditions." Then click "Make a Payment."

| Florida<br>HEALTH                                                                                                    | It's a New Day in Public Health.  The Florida Department of Health works to protect, promote & improve the health of all people in Florida through integrated state, county, & community efforts. |                   |                    |  |
|----------------------------------------------------------------------------------------------------|----------------------------------------------------------------------------------------------------|-------------------|--------------------|--|
| 1 Account Details                                                                                                    | 2 Payment Details                                                                                                    | 3 Confirm Payment | 4 Payment Complete |  |
| Review your payme  PATIENT ID  DATE OF BIRTH  PAYMENT METHOD  PAYMENT AMOUN'  Confirmation Email                                                             | o                                                                                                    |                   |                    |  |
| Email Address                                                                                                    |                                                                                                    |                   |                    |  |
| Step 16A: Click "I agree to Cancel the Terms and Conditions"  Step 16A: Click "I agree to Cancel the Terms and Conditions"  Step 16A: Click "Make a Payment" |                                                                                                    |                   |                    |  |

**Step 17:** Click "Print for your Records" to print the confirmation of the payment for your records.

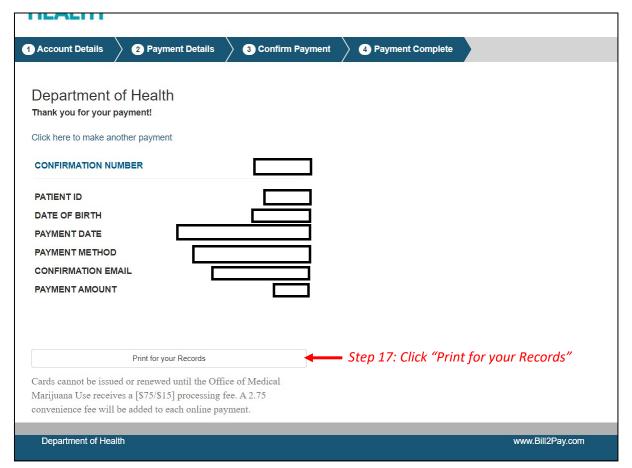

You can check the status of your application as it is being reviewed. To learn what each status icon stands for, please see our <a href="Understanding My Application Status"><u>Understanding My Application Status</u></a> guide on our Know the Facts MMJ website <a href="https://knowthefactsmmj.com/registry/#instructional-guides">(https://knowthefactsmmj.com/registry/#instructional-guides</a>).

Once your Identification Card application has been approved, you will then be able to contact one of the <u>licensed medical marijuana</u> <u>treatment centers</u> to fill an order. A complete list of licensed treatment centers can be found on our Know the Facts MMJ website (<a href="https://knowthefactsmmj.com/mmtc">https://knowthefactsmmj.com/mmtc</a>).

For additional information, visit KnowTheFactsMMJ.com